# **Kiox 300 | 500**

# Online-Version (BHU3600 | BHU3700)

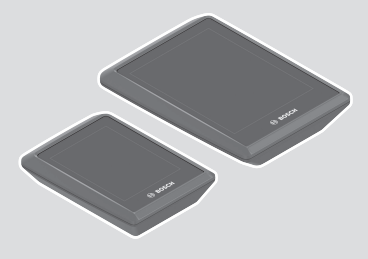

**de** Originalbetriebsanleitung

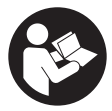

# Deutsch – **2**

# **Inhaltsverzeichnis**

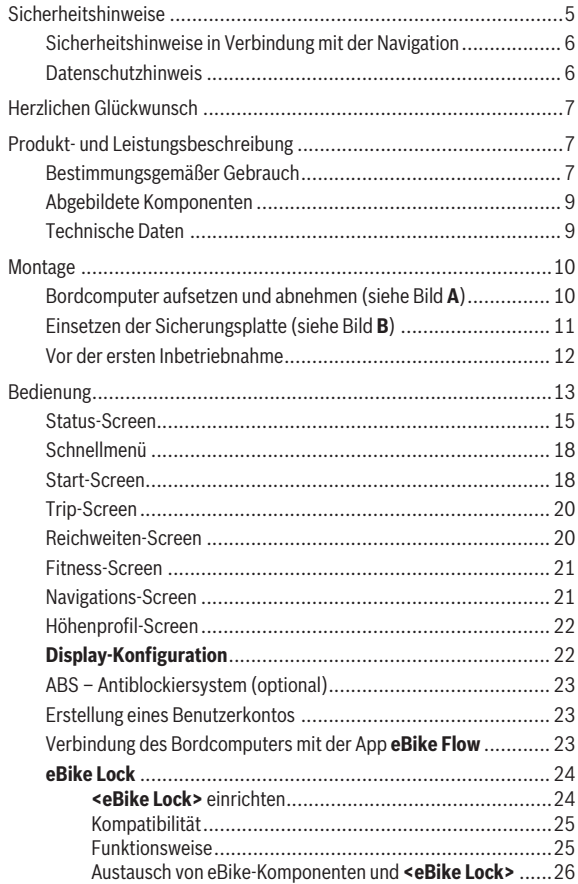

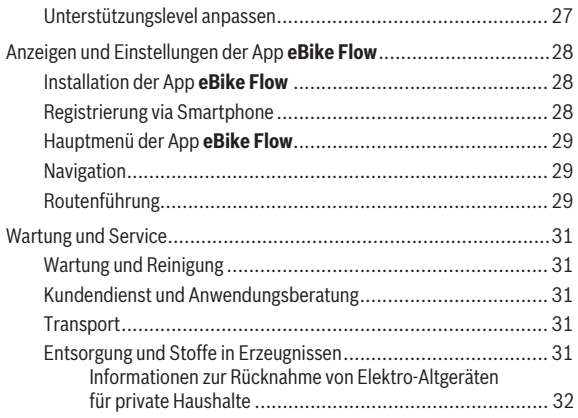

# <span id="page-4-0"></span>**Sicherheitshinweise**

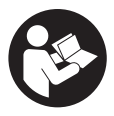

**Lesen Sie alle Sicherheitshinweise und Anweisungen.** Versäumnisse bei der Einhaltung der Sicherheitshinweise und Anweisungen können elektrischen Schlag, Brand und/ oder schwere Verletzungen verursachen.

**Bewahren Sie alle Sicherheitshinweise und Anweisungen für die Zukunft auf.**

Der in dieser Betriebsanleitung verwendete Begriff **eBike-Akku** bezieht sich auf alle original Bosch eBike-Akkus der Systemgeneration **das smarte System**.

- u **Lesen und beachten Sie die Sicherheitshinweise und Anweisungen in allen Betriebsanleitungen der eBike-Komponenten sowie in der Betriebsanleitung Ihres eBikes.**
- ▶ Versuchen Sie nicht, den Bordcomputer oder die Bedieneinheit wäh**rend der Fahrt zu befestigen!**
- ► Lassen Sie sich nicht von der Anzeige des Bordcomputers ablenken. Wenn Sie sich nicht ausschließlich auf den Verkehr konzentrieren, riskieren Sie, in einen Unfall verwickelt zu werden. Wenn Sie über den Wechsel des Unterstützungslevels hinaus Eingaben in Ihren Bordcomputer machen wollen, halten Sie an und geben Sie die entsprechenden Daten ein.
- **► Bedienen Sie Ihr Smartphone nicht während der Fahrt.** Wenn Sie sich nicht ausschließlich auf den Verkehr konzentrieren, riskieren Sie, in einen Unfall verwickelt zu werden. Halten Sie dafür an und geben Sie erst dann die entsprechenden Daten ein.
- ▶ Stellen Sie die Bordcomputer-Helligkeit so ein, dass Sie wichtige In**formationen wie Geschwindigkeit oder Warnsymbole angemessen wahrnehmen können.** Eine falsch eingestellte Bordcomputer-Helligkeit kann zu gefährlichen Situationen führen.
- **► Öffnen Sie den Bordcomputer nicht.** Der Bordcomputer kann durch das Öffnen zerstört werden und der Gewährleistungsanspruch entfällt.
- **► Benutzen Sie den Bordcomputer nicht als Griff.** Wenn Sie das eBike am Bordcomputer hochheben, können Sie den Bordcomputer irreparabel beschädigen.
- ► Stellen Sie das eBike nicht kopfüber auf dem Lenker und dem Sattel **ab, wenn der Bordcomputer oder seine Halterung über den Lenker hinausragen.** Der Bordcomputer oder die Halterung können irreparabel

beschädigt werden. Nehmen Sie den Bordcomputer auch vor Einspannen des eBikes in einen Montagehalter ab, um zu vermeiden, dass der Bordcomputer abfällt oder beschädigt wird.

**▶ Im Bordcomputer Kiox 500 ist ein Buzzer verbaut. Es ertönen unter bestimmten Bedingungen laute Signaltöne. Der laute Ton kann das Gehör schädigen.** Halten Sie daher genügend Abstand zum Bordcomputer.

# <span id="page-5-0"></span>**Sicherheitshinweise in Verbindung mit der Navigation**

- u **Planen Sie während der Fahrt keine Routen. Halten Sie an und geben Sie nur im Stand einen neuen Zielort ein.** Wenn Sie sich nicht ausschließlich auf den Verkehr konzentrieren, riskieren Sie, in einen Unfall verwickelt zu werden.
- ▶ Brechen Sie Ihre Route ab, wenn die Navigation Ihnen einen Weg vor**schlägt, der in Bezug auf Ihre fahrerischen Fähigkeiten gewagt, riskant oder gefährlich ist.** Lassen Sie sich von Ihrem Navigationsgerät eine alternative Route anbieten.
- ▶ Missachten Sie keine Verkehrsschilder, auch wenn die Navigation Ih**nen einen bestimmten Weg vorgibt.** Baustellen oder zeitlich begrenzte Umleitungen kann das Navigationssystem nicht berücksichtigen.
- ▶ Nutzen Sie die Navigation nicht in sicherheitskritischen oder unkla**ren Situationen (Straßensperrungen, Umleitungen etc.).** Führen Sie stets zusätzliche Karten und Kommunikationsmittel mit sich.

## <span id="page-5-1"></span>**Datenschutzhinweis**

Beim Anschluss des eBikes an das **Bosch DiagnosticTool 3** oder beim Austausch von eBike-Komponenten werden technische Informationen über Ihr eBike (z.B. Hersteller, Modell, Bike-ID, Konfigurationsdaten) sowie über die Nutzung des eBikes (z.B. Gesamtfahrzeit, Energieverbrauch, Temperatur) an Bosch eBike Systems (Robert Bosch GmbH) zur Bearbeitung Ihrer Anfrage, im Servicefall und zu Zwecken der Produktverbesserung übermittelt. Nähere Informationen zur Datenverarbeitung erhalten Sie auf [www.bosch-ebike.com/privacy-full.](http://www.bosch-ebike.com/privacy-full)

# <span id="page-6-0"></span>**Herzlichen Glückwunsch**

Herzlichen Glückwunsch zum Kauf dieses eBike-Bordcomputers.

**Kiox 300/Kiox 500** informiert Sie zuverlässig über alle wichtigen Fahrdaten.

#### **Updates**

Der Funktionsumfang Ihres **Kiox 300/Kiox 500** wird ständig erweitert. Halten Sie Ihre Smartphone-App **eBike Flow** auf dem neuesten Stand. Über diese Anwendung können Sie neue Funktionen herunterladen und auf Ihren **Kiox 300/Kiox 500** übertragen.

Neben den hier dargestellten Funktionen kann es sein, dass jederzeit Software-Änderungen zur Fehlerbehebung und zu Funktionserweiterungen eingeführt werden.

# <span id="page-6-1"></span>**Produkt- und Leistungsbeschreibung**

# <span id="page-6-2"></span>**Bestimmungsgemäßer Gebrauch**

Der Bordcomputer **Kiox 300/Kiox 500** ist für die Anzeige von Fahrdaten an einem eBike der Systemgeneration **das smarte System** vorgesehen. Um den Bordcomputer **Kiox 300/Kiox 500** in vollem Umfang nutzen zu können, wird ein kompatibles Smartphone mit der App **eBike Flow** (erhältlich im Apple App Store oder im Google Play Store) benötigt.

## Deutsch – **8**

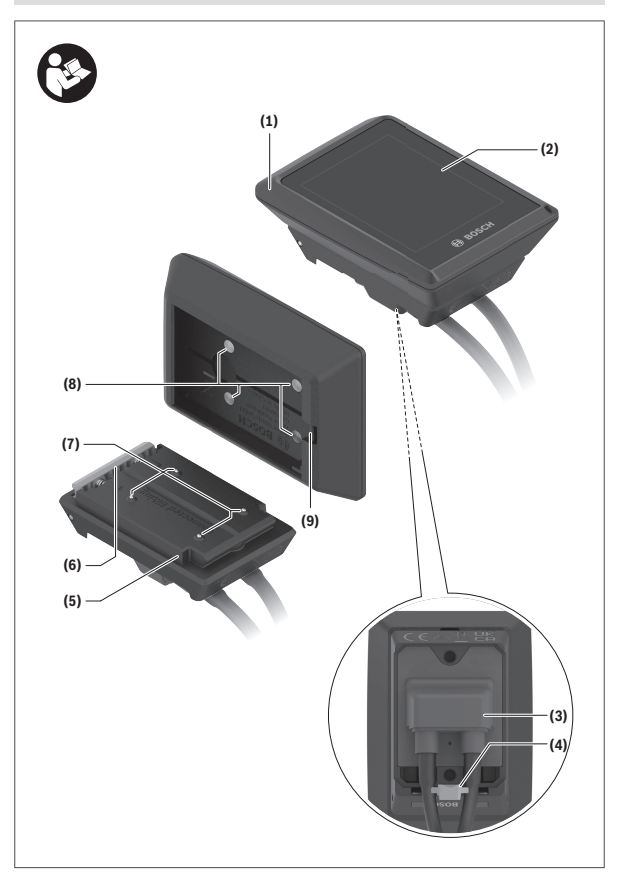

#### <span id="page-8-0"></span>**Abgebildete Komponenten**

- **(1)** Bordcomputer
- **(2)** Display
- **(3)** Kabelabgang
- **(4)** Sicherungsplatte
- **(5)** Display-Aufnahme
- **(6)** Rasthaken
- **(7)** Halter-Kontakte
- **(8)** Bordcomputer-Kontakte
- **(9)** Steg für Haltebanda)
- **(10)** Adapterschale
- **(11)** Befestigungsschraube Display-Aufnahme
- a) Halteband ist nicht im Lieferumfang enthalten.

# <span id="page-8-1"></span>**Technische Daten**

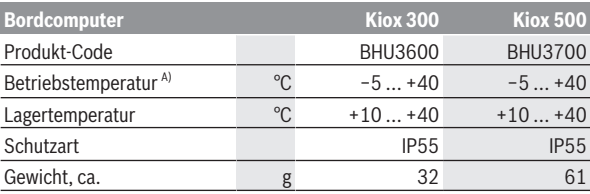

A) Außerhalb dieses Temperaturbereichs kann es zu Störungen in der Anzeige kommen.

Die Lizenzinformationen für das Produkt sind unter der folgenden Internetadresse verfügbar: [www.bosch-ebike.com/licences](http://www.bosch-ebike.com/licences)

# <span id="page-9-0"></span>**Montage**

#### <span id="page-9-1"></span>**Bordcomputer aufsetzen und abnehmen (siehe Bild A)**

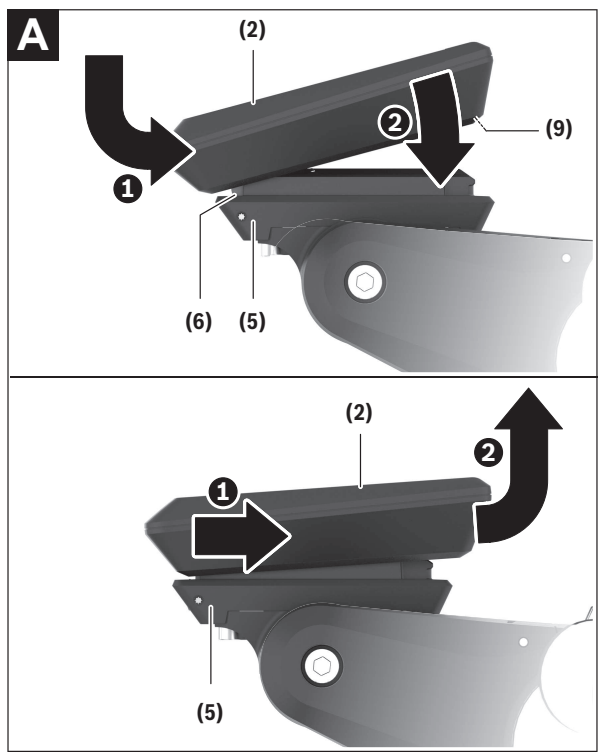

Zum **Aufsetzen** des Bordcomputers **(1)** setzen Sie ihn an der in Fahrtrichtung vorderen Kante der Display-Aufnahme **(5)** am Rasthaken **(6)** an ❶ und drücken Sie den Bordcomputer **(1)** mit der hinteren Seite auf die Display-Aufnahme **(5)** ❷.

Zum **Abnehmen** des Bordcomputers **(1)** ziehen Sie ihn so weit zu sich ❶, bis Sie den Bordcomputer **(1)** abheben können ❷.

An den Steg **(9)** kann ein Halteband befestigt werden.

**Hinweis:** Das eBike schaltet sich ab, wenn Sie langsamer als **3 km/h** fahren und den Bordcomputer aus der Halterung nehmen. Dies gilt nicht für eBikes mit einer Unterstützung bis **45 km/h**.

#### <span id="page-10-0"></span>**Einsetzen der Sicherungsplatte (siehe Bild B)**

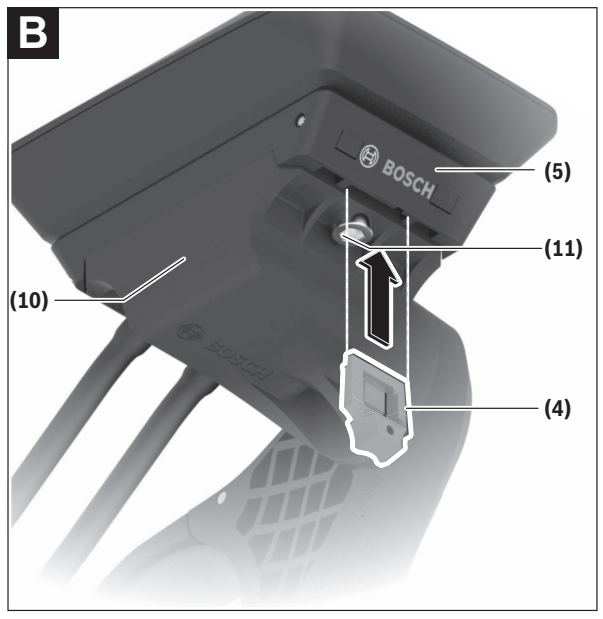

**Hinweis:** Abhängig von Konstruktion/Einbau der Display-Aufnahme kann es sein, dass die Sicherungsplatte nicht eingesetzt werden kann. Der Bordcomputer muss dabei montiert sein.

Schieben Sie von unten die Sicherungsplatte **(4)** in die Adapterschale **(10)** ein, bis die Sicherungsplatte **(4)** hörbar einrastet.

Ab diesem Zeitpunkt können Sie den Bordcomputer **(1)** nicht mehr von der Display-Aufnahme **(5)** abheben, ohne die Display-Aufnahme **(5)** aus der Adapterschale **(10)** durch Lösen beider Befestigungsschrauben **(11)** auszubauen.

**Hinweis:** Die Sicherungsplatte **(4)** ist keine Diebstahlsicherung.

## <span id="page-11-0"></span>**Vor der ersten Inbetriebnahme**

- **► Entfernen Sie vor der Erstinbetriebnahme die Display-Schutzfolie. um die volle Funktionalität des Bordcomputers zu gewährleisten.** Wenn die Schutzfolie auf dem Display verbleibt, kann das zu Beeinträchtigungen der Funktionalität/Performance des Bordcomputers führen.
- u **Die volle Funktionalität des Bordcomputers kann bei Verwendung von Display-Schutzfolien nicht gewährleistet werden.**
- ▶ Die Display-Schutzfolie ist für die dauerhafte Nutzung nicht geeig**net.** Um eine Beschädigung des Displays durch Kleber zu vermeiden, wird empfohlen, die Schutzfolie vom Display zu entfernen.

# <span id="page-12-0"></span>**Bedienung**

Die Bedienung des Bordcomputers ist über eine der dargestellten Bedieneinheiten möglich. Die Funktionen der Tasten auf den Bedieneinheiten können Sie der nachfolgenden Übersicht entnehmen.

Die Auswahltaste hat je nach Dauer des Tastendrucks 2 Funktionen.

## **3-Tasten-Bedieneinheit**

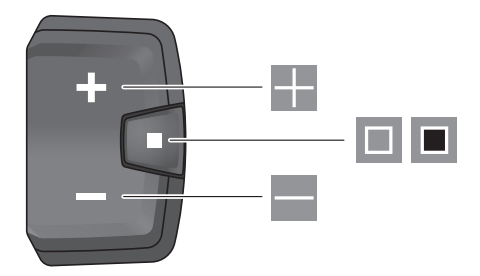

- H. Unterstützungslevel erhöhen
- $\equiv$ Unterstützungslevel verringern
- $\Box$ Auswahltaste (kurzes Drücken) durch die Screens blättern (kurzes Drücken)
- $\blacksquare$ Auswahltaste (langes Drücken > 1 s) Einstellungsmenü öffnen (langes Drücken > 1 s)

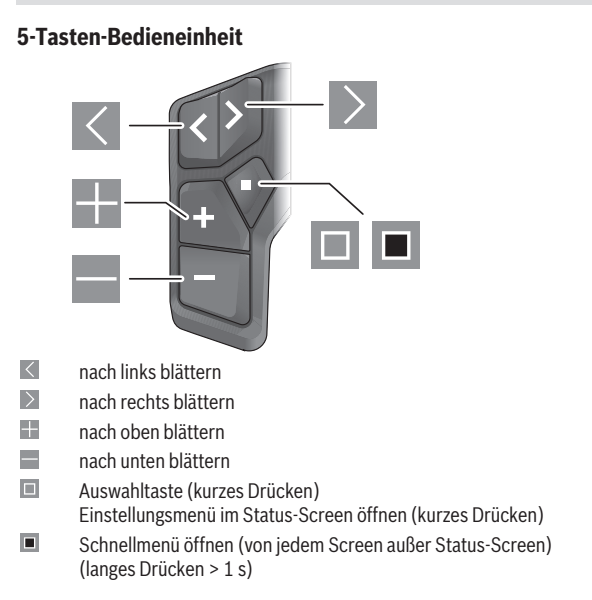

Hinweis: Mit der Taste **der dargestellten Bedieneinheiten können Fehler**codes quittiert werden.

#### <span id="page-14-0"></span>**Status-Screen**

Vom Start-Screen erreichen Sie den Status-Screen über die Taste < der 5-Tasten-Bedieneinheit und über die Taste der 3-Tasten-Bedieneinheit.

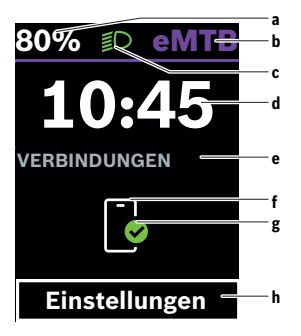

- **a** Ladezustand eBike-Akku (variabel)
- **b** Unterstützungslevel
- **c** Fahrradbeleuchtung
- **d** Uhrzeit
- **e** Verbindungsanzeige
- **f** Verbindung zu Smartphone
- **g** Verbindungsstatus
- **h** Einstellungsmenü

#### **Einstellungsmenü aufrufen**

Von diesem Screen können Sie das Einstellungsmenü erreichen.

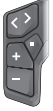

Drücken Sie kurz die Auswahltaste II. um das Einstellungsmenü aufzurufen.

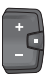

Drücken Sie die Auswahltaste ■ > 1 s, um das Einstellungsmenü aufzurufen.

**Hinweis:** Das Einstellungsmenü kann nicht während der Fahrt aufgerufen werden.

Das Einstellungsmenü **<Einstellungen>** enthält folgende Menüpunkte:

#### – **<Mein eBike>**

Hier finden Sie die folgenden Menüpunkte.

#### ◦ **<Reichweite zurücksetzen>** Hier kann der Wert für Reichweite zurückgesetzt werden.

#### ◦ **<Auto. Trip nullen>**

Hier kann der Zeitraum für das Zurücksetzen der Tageskilometer eingestellt werden.

#### ◦ **<Radumfang>**

Hier kann der Wert des Radumfangs angepasst oder auf die Standardeinstellung zurückgesetzt werden.

#### ◦ **<Service>**

Hier wird Ihnen der nächste Servicetermin angezeigt, sofern dieser vom Fahrradhändler eingestellt wurde.

#### ◦ **<Komponenten>**

Hier werden die eingesetzten Komponenten mit ihren Versionsnummern angezeigt.

#### – **<App connect>**

Hier wird Ihnen der Verbindungsstatus zu der App **eBike Flow** angezeigt.

#### – **<Mein Kiox>**

Hier finden Sie die folgenden Menüpunkte.

#### ◦ **<Statusleiste>**

Hier können Sie zwischen den Anzeigen **<Akku>**, **<Uhrzeit>** oder **<Geschwindigkeit>** auswählen.

**Hinweis:** Diese Funktion ist für eBikes mit einer Unterstützung bis **45 km/h** nicht verfügbar.

#### ◦ **<Lautstärke>** (nur **Kiox 500**)

Hier können Sie die Lautstärke **<Hoch>**, **<Mittel>**, **<Niedrig>** einstellen oder den Buzzer mit **<Aus>** ganz ausschalten.

#### ◦ **<Sprache>**

Hier können Sie aus folgenden Sprachen eine bevorzugte auswählen: Englisch, Deutsch, Französisch, Niederländisch, Italienisch, Spanisch, Portugiesisch, Schwedisch, Dänisch, Polnisch, Norwegisch, Tschechisch, traditionelles Chinesisch für Taiwan, Koreanisch, Japanisch.

◦ **<Einheiten>**

Hier können Sie zwischen dem metrischen oder imperialen Maßsystem wählen.

- **<Uhrzeit>** Hier können Sie die Uhrzeit einstellen.
- **<Zeitformat>** Hier können Sie zwischen 2 Zeitformaten (12 h/24 h) wählen.
- **<Schaltempfehlung>**

Hier können Sie die Schaltempfehlung aktivieren oder deaktivieren.

◦ **<Zusammenfassung der Fahrt>** Hier können Sie die Zusammenfassung aller Informationen zur Fahrt beim Ausschalten aktivieren oder deaktivieren.

#### ◦ **<Helligkeit>**

Hier können Sie die Helligkeit des Bordcomputers einstellen.

◦ **<Einstellungen zurücksetzen>**

Hier können Sie alle Systemeinstellungen auf die Standardwerte zurücksetzen.

– Unter dem Menüpunkt **<Informationen>** finden Sie Informationen zu Bosch eBike Systems (**<Kontakt>**) und zu Zertifikaten (**<Zertifizierungen>**).

#### **Einstellungsmenü verlassen**

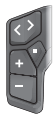

Drücken Sie die Taste **II**. um die Einstellungen zu speichern und das Einstellungsmenü zu verlassen.

Drücken Sie die Tasten  $\Box$  > 1 s oder  $\leq$ , um das Einstellungsmenü zu verlassen, ohne die Einstellungen zu speichern.

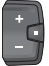

Drücken Sie die Taste **■**, um die Einstellungen zu speichern und das Einstellungsmenü zu verlassen.

Drücken Sie die Taste  $\Box$  > 1 s, um das Einstellungsmenü zu verlassen, ohne die Einstellungen zu speichern.

# <span id="page-17-0"></span>**Schnellmenü**

Über das Schnellmenü werden ausgewählte Einstellungen angezeigt, die auch während der Fahrt angepasst werden können.

Der Zugang zum Schnellmenü ist durch langes Drücken (> 1 s) der Auswahltaste  $\blacksquare$  möglich.

Vom Status-Screen ist der Zugang nicht möglich.

Über das Schnellmenü können Sie folgende Einstellungen vornehmen:

#### – **<Trip zurücksetzen>**

Alle Daten zu der bis dahin zurückgelegten Strecke werden auf Null gesetzt.

– **<eShift>** (optional)

Die Einstellungen sind von der jeweiligen Schaltung abhängig.

**Hinweis:** Je nach Ausstattung Ihres eBikes sind gegebenenfalls weitere Funktionen verfügbar.

#### <span id="page-17-1"></span>**Start-Screen**

Wenn Sie vor dem letzten Ausschalten keinen anderen Screen ausgewählt haben, wird Ihnen dieser Screen beim Einschalten des eBikes angezeigt.

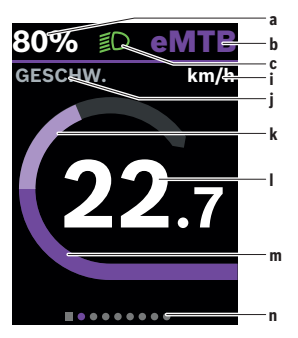

- **a** Ladezustand eBike-Akku (variabel)
- **b** Unterstützungslevel
- **c** Fahrradbeleuchtung
- **i** Anzeige Geschwindigkeitseinheit
- **j** Anzeigentitel
- **k** eigene Leistung
- **l** Geschwindigkeit
- **m** Antriebsleistung
- **n** Orientierungsleiste

Die Anzeigen **a** ... **c** bilden die Statusleiste und werden in jedem Screen angezeigt.

Die Orientierungsleiste **n** zeigt für kurze Zeit an, in welchem Screen Sie sich befinden.

Die Orientierungsleiste **n** ist in allen Screens zu sehen.

Vom Start-Screen können Sie zum Status-Screen wechseln oder weitere Screens erreichen. In diesen Screens werden Statistikdaten, Reichweite des eBike-Akkus und Durchschnittswerte dargestellt.

Befinden Sie sich beim Ausschalten auf einem anderen Screen als dem Start-Screen, dann wird der zuletzt angezeigte Screen beim erneuten Einschalten des eBikes wieder angezeigt.

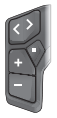

Drücken Sie die Taste  $\leq$  oder die Taste  $\geq$ , um durch die Screens zu blättern.

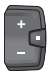

Drücken Sie kurz die Auswahltaste III um durch alle Screens zu blättern. So erreichen Sie z.B. den Status-Screen.

## <span id="page-19-0"></span>**Trip-Screen**

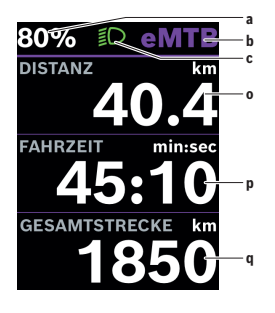

#### **a** Ladezustand eBike-Akku (variabel)

- **b** Unterstützungslevel
- **c** Fahrradbeleuchtung
- **o** Distanz
- **p** Fahrzeit
- **q** Gesamtstrecke

#### <span id="page-19-1"></span>**Reichweiten-Screen**

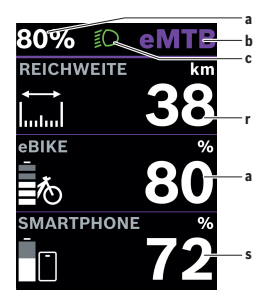

- **a** Ladezustand eBike-Akku (variabel)
- **b** Unterstützungslevel
- **c** Fahrradbeleuchtung
- **r** Reichweite
- **s** Ladezustand des Smartphone-Akkus **Hinweis:** Wird nur dann angezeigt, wenn das eBike mit dem Smartphone verbunden ist.

#### <span id="page-20-0"></span>**Fitness-Screen**

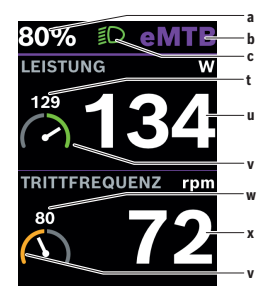

## <span id="page-20-1"></span>**Navigations-Screen**

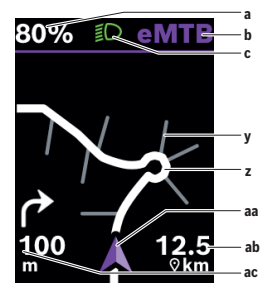

- **a** Ladezustand eBike-Akku (variabel)
- **b** Unterstützungslevel
- **c** Fahrradbeleuchtung
- **t** Durchschnittswert Leistung
- **u** eigene Leistung
- **v** Fitnessmotivator (über dem Durchschnitt)

Die kleine Zahl über dem Fitnessmotivator zeigt den Durchschnittswert an. Ist die aktuelle Leistung über dem Durchschnittswert oder entspricht diesem, befindet sich der Zeiger im grünen Bereich.

- **w** Durchschnittswert Trittfrequenz
- **x** Trittfrequenz
- **v** Fitnessmotivator (unter dem Durchschnitt)

Ist die aktuelle Trittfrequenz unter dem Durchschnittswert, befindet sich der Zeiger im orangen Bereich.

- **a** Ladezustand eBike-Akku (variabel)
- **b** Unterstützungslevel
- **c** Fahrradbeleuchtung
- **y** Nebenstraße
- **z** Route
- **aa** aktuelle Position
- **ab** Entfernung zum Ziel
- **ac** Entfernung bis zur nächsten Abbiegung

**Hinweis:** Weitere Informationen zur Navigation finden Sie im Kapitel "Navi-gation" [\(siehe "Navigation", Seite Deutsch – 29\)](#page-28-1).

#### <span id="page-21-0"></span>**Höhenprofil-Screen**

Der Höhenprofil-Screen gibt Ihnen verschiedene Informationen über die Höhe und den Anstieg.

Nach der einmaligen Verbindung des eBikes mit dem Smartphone wird der Höhenprofil-Screen angezeigt. Bei einer bestehenden Verbindung werden die Werte auf Ihren Bordcomputer übertragen.

Fehlt die Verbindung zu Ihrem Smartphone, sind die Werte auf dem Bordcomputer nicht mehr zu sehen. Statt der Werte erscheint "--".

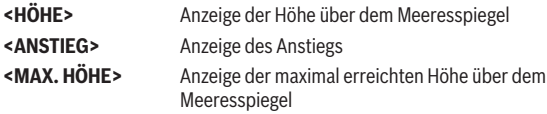

**Hinweis:** Alle Oberflächendarstellungen und Oberflächentexte entsprechen dem Freigabestand der Software. Nach einem Software-Update kann es sein, dass sich die Oberflächendarstellungen und/oder Oberflächentexte verändern.

# <span id="page-21-1"></span>**Display-Konfiguration**

Über **<Display-Konfiguration>** können Sie die Anzeige Ihres Bordcomputers personalisieren:

- Reihenfolge der einzelnen Screens ändern
- neue Screens hinzufügen
- vorhandene Inhalte verändern und teilweise löschen
- neue Screen-Inhalte nach Update hinzufügen

**<Display-Konfiguration>** finden Sie in der App **eBike Flow** unter **<Einstellungen>** → **<Mein eBike>**. Dabei muss das eBike angeschaltet und das Smartphone verbunden sein.

Weiterführende Informationen zur **<Display-Konfiguration>** erhalten Sie jederzeit in der App **eBike Flow**.

## <span id="page-22-0"></span>**ABS – Antiblockiersystem (optional)**

Details zum ABS und der Funktionsweise finden Sie in der ABS-Betriebsanleitung.

Ist das eBike mit einem Bosch-eBike-ABS ausgestattet, leuchtet die ABS-Kontrollleuchte an der Bedieneinheit beim Systemstart und gegebenenfalls die ABS-Kontrollleuchte im Display des **Kiox 300/Kiox 500**.

Die ABS-Kontrollleuchten erlöschen, sobald Sie mit dem eBike schneller als **4 km/h** fahren und vom ABS kein Fehler erkannt wird.

Tritt während der Fahrt ein ABS-Fehler auf, leuchtet die orange ABS-Kontrollleuchte der Bedieneinheit zusammen mit orange blinkenden Ladezustands- und Modusanzeigen auf. Sie erhalten eine Fehleranzeige im Display des **Kiox 300/Kiox 500** und in der App **eBike Flow** (falls vorhanden). Gegebenenfalls wird Ihnen eine animierte ABS-Kontrollleuchte im Display des **Kiox 300/Kiox 500** als Pop-up angezeigt. Dies signalisiert, dass das ABS inaktiv ist. Wenn Sie den Fehler quittieren, leuchtet die ABS-Kontrollleuchte der Bedieneinheit weiterhin orange. Sie können die Fahrt fortsetzen. Solange die ABS-Kontrollleuchte leuchtet, ist das ABS inaktiv. Gegebenenfalls verschieben sich die Anzeigen auf dem Bordcomputer und die ABS-Kontrollleuchte erscheint zusätzlich in der Statusleiste.

#### <span id="page-22-1"></span>**Erstellung eines Benutzerkontos**

Um alle Funktionen des Bordcomputers nutzen zu können, müssen Sie sich online registrieren.

Sie können ein Benutzerkonto über die App **eBike Flow** anlegen. Geben Sie die für die Registrierung erforderlichen Daten ein. Die App **eBike Flow** können Sie kostenfrei über den Apple App Store (für iPhones) bzw. über den Google Play Store (für Android-Geräte) herunterladen.

Über das Benutzerkonto können Sie unter anderem Ihre Fahrdaten einsehen.

# <span id="page-22-2"></span>**Verbindung des Bordcomputers mit der App eBike Flow**

Eine Verbindung zum Smartphone wird folgendermaßen hergestellt:

- Starten Sie die App.
- Wählen Sie **Jetzt verbinden**.
- Folgen Sie den Anweisungen am Smartphone-Bildschirm.

Mit der App können Sie Aktivitäten aufzeichnen, eine Navigation starten, Details zu Ihrem eBike einsehen, Unterstützungslevel anpassen und Ihre Screens konfigurieren.

Neue Screens werden nach einem eBike-Update in der App **eBike Flow** freigeschaltet. Diese können Sie im Menüpunkt **<Display-Konfiguration>** hinzufügen (siehe ..**[Display-Konfiguration](#page-21-1)**", Seite [Deutsch – 22\).](#page-21-1)

# <span id="page-23-0"></span>**eBike Lock**

**<eBike Lock>** kann für jeden Benutzer über die App **eBike Flow** unter **<Einstellungen>** → **<Mein eBike>** → **<Lock & Alarm>** eingerichtet werden. Dabei können das Smartphone und der Bordcomputer **Kiox 300/Kiox 500** als digitale Schlüssel zum Entsperren des eBikes definiert werden.

**<eBike Lock>** ist aktiv, sobald das eBike ausgeschaltet ist.

**Smartphone als digitaler Schlüssel:** Wenn das eBike eingeschaltet wird und das Smartphone mit dem eBike über *Bluetooth*® verbunden ist, wird das eBike entsperrt.

**Bordcomputer als digitaler Schlüssel:** Wenn das eBike eingeschaltet wird und der Bordcomputer in der Halterung eingesetzt ist, wird das eBike entsperrt.

Sind Smartphone und Bordcomputer beide als digitale Schlüssel definiert, genügt einer von beiden zum Entsperren des eBikes.

Der Bordcomputer **Kiox 300/Kiox 500** kann auch an einem weiteren eBike als digitaler Schlüssel definiert werden.

**<eBike Lock>** ist an Ihr **Benutzerkonto** gebunden.

**Achtung!** Wenn Sie in der App eine Einstellung wählen, die zu Nachteilen bei **<eBike Lock>** führt (z.B. Löschen Ihres eBikes oder Benutzerkontos), so werden Ihnen zuvor Warnmeldungen angezeigt. **Bitte lesen Sie diese gründlich und handeln Sie entsprechend den ausgegebenen Warnungen (z.B. vor dem Löschen Ihres eBikes oder Benutzerkontos).**

#### <span id="page-23-1"></span>**<eBike Lock> einrichten**

Um **<eBike Lock>** einrichten zu können, müssen folgende Voraussetzungen erfüllt sein:

- Die App **eBike Flow** ist installiert.
- Ein Benutzerkonto ist angelegt.
- Es wird gerade kein Update am eBike durchgeführt.
- Das eBike ist über *Bluetooth*® mit dem Smartphone verbunden.
- Das eBike ist im Stillstand.
- Das Smartphone ist mit dem Internet verbunden.
- Der eBike-Akku ist ausreichend geladen und das Ladekabel ist nicht verbunden.

Sie können **<eBike Lock>** in der App **eBike Flow** im Menüpunkt **<Lock & Alarm>** einrichten.

Der Antrieb Ihres eBikes unterstützt ausschließlich, wenn beim Einschalten des eBikes das Smartphone via *Bluetooth*® mit dem eBike verbunden oder der Bordcomputer in der Halterung eingesetzt ist. Wird das Smartphone als Schlüssel verwendet, muss *Bluetooth*® auf Ihrem Smartphone eingeschaltet und die App **eBike Flow** im Hintergrund aktiv sein. Wenn **<eBike Lock>** aktiviert ist, können Sie Ihr eBike weiterhin ohne Unterstützung durch die Antriebseinheit nutzen.

#### <span id="page-24-0"></span>**Kompatibilität**

**<eBike Lock>** ist kompatibel mit diesen Bosch eBike-Produktlinien der Systemgeneration **das smarte System**:

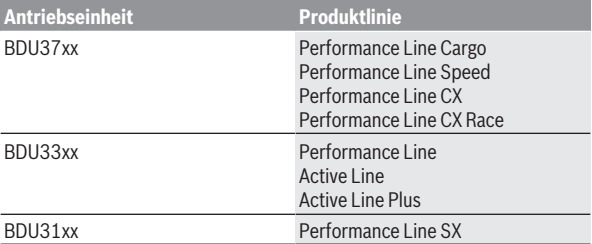

#### <span id="page-24-1"></span>**Funktionsweise**

In Verbindung mit **<eBike Lock>** funktionieren das Smartphone und der Bordcomputer ähnlich einem Schlüssel für die Antriebseinheit. **<eBike Lock>** wird durch das Ausschalten des eBikes aktiv. Beim Einschalten prüft das eBike die Verfügbarkeit eines vorher definierten Schlüssels. Dies wird auf der Bedieneinheit **LED Remote/System Controller** durch weißes Blinken, und auf der Bedieneinheit **Purion 200** sowie auf dem Bordcomputer durch ein Schloss-Symbol angezeigt.

Wenn das eBike ausgeschaltet wird, gibt die Antriebseinheit einen Lock-Ton (**ein** akustisches Signal) ab, um anzuzeigen, dass die Unterstützung durch den Antrieb abgeschaltet ist.

Wenn das eBike eingeschaltet wird, gibt die Antriebseinheit zwei Unlock-Töne (**zwei** akustische Signale) ab, um anzuzeigen, dass die Unterstützung durch den Antrieb wieder möglich ist.

Der Lock-Ton hilft Ihnen zu erkennen, ob **<eBike Lock>** an Ihrem eBike aktiviert ist. Die akustische Rückmeldung ist standardmäßig aktiviert, sie kann in der App **eBike Flow** im Menüpunkt **<Lock Sound>** nach Auswahl des Lock-Symbols unter Ihrem eBike deaktiviert werden.

**Hinweis:** Wenn Sie **<eBike Lock>** nicht mehr einrichten oder ausschalten können, wenden Sie sich bitte an Ihren Fahrradhändler.

**Wenn Sie Dritten Zugriff auf Ihr eBike geben möchten, teilen Sie einen der vorher definierten digitalen Schlüssel (Bordcomputer/Smartphone).** Dadurch ist **<eBike Lock>** weiter aktiv.

Wenn Sie Ihr eBike verkaufen möchten, deaktivieren Sie **<eBike Lock>** in der App **eBike Flow** im Menüpunkt **<Lock & Alarm>**. Entfernen Sie im Anschluss das eBike in der App **eBike Flow** im Menüpunkt **<Einstellungen>** unter **<Mein eBike>** → **<Zurücksetzen & entfernen>** → **<eBike entfernen>** aus Ihrem Benutzerkonto.

**Hinweis: <eBike Lock>** ist kein Diebstahlschutz, sondern eine Ergänzung zu einem mechanischen Schloss! Mit **<eBike Lock>** erfolgt keine mechanische Blockierung des eBikes. Nur die Unterstützung durch die Antriebseinheit wird deaktiviert. Solange das Smartphone mit dem eBike über *Bluetooth*® verbunden ist oder der Bordcomputer in der Halterung eingesetzt ist, ist die Antriebseinheit entsperrt.

#### <span id="page-25-0"></span>**Austausch von eBike-Komponenten und <eBike Lock>**

#### **Smartphone austauschen**

- 1. Installieren Sie die App **eBike Flow** auf dem neuen Smartphone.
- 2. Melden Sie sich mit **demselben** Benutzerkonto an, mit dem Sie **<eBike Lock>** aktiviert haben.
- 3. In der App **eBike Flow** wird **<eBike Lock>** als eingerichtet angezeigt.

#### **Verlust des Bordcomputers**

Bei Verlust des Bordcomputers können Sie im Menüpunkt **<Lock & Alarm>** der App **eBike Flow** alle digitalen Schlüssel zurücksetzen.

Weitere Hinweise dazu finden Sie in der App **eBike Flow** oder im Help Center auf der Webseite [www.bosch-ebike.com/de/help-center](http://www.bosch-ebike.com/de/help-center).

#### <span id="page-26-0"></span>**Unterstützungslevel anpassen**

Die Unterstützungslevel können innerhalb bestimmter Grenzen mithilfe der App **eBike Flow** angepasst werden. Damit haben Sie die Möglichkeit, Ihr eBike an Ihre persönlichen Bedürfnisse anzupassen.

Das Erstellen eines komplett eigenen Modus ist nicht möglich. Sie können nur die Modi anpassen, die durch den Hersteller oder den Händler auf Ihrem System freigegeben wurden. Das können auch weniger als 4 Modi sein.

Außerdem kann es sein, dass aufgrund der Beschränkungen in Ihrem Land keine Anpassung eines Modus erfolgen kann.

Zur Anpassung stehen Ihnen folgende Parameter zur Verfügung:

- Unterstützung im Verhältnis zum Basiswert des Modus (innerhalb der gesetzlichen Vorgaben)
- Ansprechverhalten des Antriebs
- Abregelgeschwindigkeit (innerhalb der gesetzlichen Vorgaben)
- maximales Drehmoment (im Rahmen der Grenzen des Antriebs)

**Hinweis:** Bitte beachten Sie, dass Ihr geänderter Modus die Position, den Namen und die Farbe auf allen Bordcomputern und Bedienelementen beibehält.

# <span id="page-27-0"></span>**Anzeigen und Einstellungen der App eBike Flow**

Ein Smartphone ist nicht Bestandteil des Lieferumfangs. Für die Registrierung mit dem Smartphone ist eine Internetverbindung erforderlich, welche, je nach Vertragsgestaltung, Kosten durch Ihren Mobilfunkanbieter verursachen kann.

**Hinweis:** Alle Oberflächendarstellungen und Oberflächentexte der folgenden Seiten entsprechen dem Freigabestand der Software. Da im Lauf des Jahres ein Update der Software erfolgen kann, ist es möglich, dass sich die Oberflächendarstellungen und/oder Oberflächentexte verändern.

Die nachfolgende Beschreibung der App **eBike Flow** gilt für den Bordcomputer **Kiox 300/Kiox 500**.

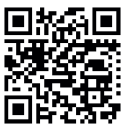

**Abuffalt** Abhängig vom Betriebssystem des Smartphones kann die App **eBike Flow** kostenlos vom Apple App Store oder vom Google Play Store heruntergeladen werden.

> Scannen Sie mit Ihrem Smartphone den Code, um die App **eBike Flow** herunterzuladen.

Alternativ können Sie den Code auf Ihrem Bordcomputer unter **<Einstellungen>** → **<App connect>** aufrufen.

# <span id="page-27-1"></span>**Installation der App eBike Flow**

Um alle Funktionen von **eBike Flow** nutzen zu können, ist ein Smartphone mit der App **eBike Flow** erforderlich.

Für die Installation der App **eBike Flow** gehen Sie folgendermaßen vor:

- 1. Öffnen Sie auf Ihrem Smartphone Google Play Store (Android) oder den Apple App Store (iOS).
- 2. Suchen Sie nach **eBike Flow**.
- 3. Installieren Sie die App **eBike Flow** und öffnen Sie diese.
- 4. Registrieren Sie sich, wie im nächsten Abschnitt beschrieben.

# <span id="page-27-2"></span>**Registrierung via Smartphone**

- Starten Sie die App **eBike Flow**.
- Folgen Sie den Hinweisen.
- Erstellen Sie ein Benutzerkonto oder melden Sie sich mit einem vorhandenen Benutzerkonto an.
- Registrieren Sie Ihre Bosch-ID.
- Lesen und akzeptieren Sie die allgemeinen Geschäftsbedingungen und die Datenschutzerklärung.
- Nach Bestätigung erhalten Sie eine E‑Mail unter Ihrer angegebenen E‑Mail-Adresse mit den Vertragsbestimmungen.
- Aktivieren Sie Ihr Benutzerkonto durch Drücken auf die Schaltfläche **Benutzerkonto aktivieren** in Ihrer E‑Mail.

# <span id="page-28-0"></span>**Hauptmenü der App eBike Flow**

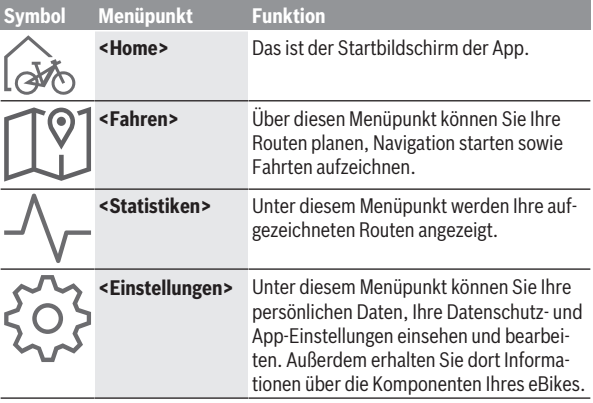

# <span id="page-28-1"></span>**Navigation**

Die Navigationsfunktion des **Kiox 300/Kiox 500** unterstützt Sie beim Erkunden von unbekannten Gegenden. Die Navigation wird über das Smartphone in der App **eBike Flow** gestartet. Um die Navigation nutzen zu können, wird die aktuellste Softwareversion benötigt. Halten Sie dafür die App **eBike Flow** und Ihren Bordcomputer auf dem neuesten Stand.

# <span id="page-28-2"></span>**Routenführung**

**Bedienen Sie Ihr Smartphone nicht während der Fahrt.** Wenn Sie sich nicht ausschließlich auf den Verkehr konzentrieren, riskieren Sie, in einen Unfall verwickelt zu werden. Halten Sie dafür an und geben Sie erst dann die entsprechenden Daten ein.

Für die Routenführung auf dem **Kiox 300/Kiox 500** ist eine *Bluetooth*® Verbindung zu Ihrem Smartphone während der gesamten Fahrt notwendig. Routen- und GPS-Informationen werden während der Fahrt von Ihrem Smartphone übertragen.

Wählen Sie über die Schaltfläche **<Fahren>** Ihr Ziel aus. Sie können Ihr Ziel im Eingabefeld eingeben oder durch langes Drücken auf die Karte auswählen. Wenn Sie ein Ziel festgelegt haben, werden Ihnen 3 verschiedene Routen (**<Leisure>**, **<Daily>** und **<eMTB>**) angeboten. Durch Drücken auf die Schaltfläche **<Los>** wird die Navigation gestartet und auf dem Bordcomputer angezeigt.

Zusätzlich werden Ihnen während der Fahrt weitere Navigationsinformationen (z.B. Abbiegehinweise) angezeigt. Drücken Sie kurz die Taste  $\Box$  auf einer der Bedieneinheiten **LED Remote**, **Mini Remote** oder **Purion 200**, um diese Hinweise auszublenden.

**Hinweis:** Der Bordcomputer **Kiox 500** gibt Ihnen bei der Navigation über den Buzzer unterschiedliche akustische Hinweise. Aktivieren Sie dafür in der App **eBike Flow** bei gestarteter Navigation die Ton- oder Sprachausgabe. Weiterführende Informationen zu Ihrer aktuellen Route (z.B. eine detaillierte Kartendarstellung) erhalten Sie jederzeit in der App **eBike Flow**.

# <span id="page-30-0"></span>**Wartung und Service**

# <span id="page-30-1"></span>**Wartung und Reinigung**

Alle Komponenten dürfen nicht mit Druckwasser gereinigt werden.

Halten Sie das Display Ihres Bordcomputers sauber. Bei Verschmutzungen kann es zu fehlerhafter Helligkeitserkennung kommen.

Verwenden Sie für die Reinigung Ihres Bordcomputers ein weiches, nur mit Wasser befeuchtetes Tuch. Verwenden Sie keine Reinigungsmittel.

Lassen Sie Ihr eBike mindestens einmal im Jahr technisch überprüfen (u.a. Mechanik, Aktualität der Systemsoftware).

Zusätzlich kann der Fahrradhändler für den Servicetermin eine Laufleistung und/oder einen Zeitraum zugrunde legen. In diesem Fall wird Ihnen der Bordcomputer nach jedem Einschalten die Fälligkeit des Servicetermins anzeigen.

Für Service oder Reparaturen am eBike wenden Sie sich bitte an einen autorisierten Fahrradhändler.

u **Lassen Sie alle Reparaturen ausschließlich von einem autorisierten Fahrradhändler ausführen.**

**Hinweis:** Wenn Sie Ihr eBike zur Wartung bei einem Fahrradhändler abgeben, wird empfohlen, **<Lock & Alarm>** zu deaktivieren.

## <span id="page-30-2"></span>**Kundendienst und Anwendungsberatung**

Bei allen Fragen zum eBike und seinen Komponenten wenden Sie sich an einen autorisierten Fahrradhändler.

Kontaktdaten autorisierter Fahrradhändler finden Sie auf der Internetseite [www.bosch-ebike.com](http://www.bosch-ebike.com).

# <span id="page-30-3"></span>**Transport**

▶ Wenn Sie Ihr eBike außerhalb Ihres Autos z.B. auf einem Autoge**päckträger mit sich führen, nehmen Sie den Bordcomputer und den eBike-Akku (Ausnahme: fest verbauter eBike-Akku) ab, um Beschädigungen zu vermeiden.**

# <span id="page-30-4"></span>**Entsorgung und Stoffe in Erzeugnissen**

Angaben zu Stoffen in Erzeugnissen finden Sie unter folgendem Link: [www.bosch-ebike.com/en/material-compliance.](http://www.bosch-ebike.com/en/material-compliance)

Werfen Sie eBikes und ihre Komponenten nicht in den Hausmüll!

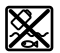

Antriebseinheit, Bordcomputer inkl. Bedieneinheit, eBike-Akku, Geschwindigkeitssensor, Zubehör und Verpackungen sollen einer umweltgerechten Wiederverwertung zugeführt werden.

Stellen Sie eigenständig sicher, dass personenbezogene Daten vom Gerät gelöscht wurden.

Batterien, die zerstörungsfrei aus dem Elektrogerät entnommen werden können, müssen vor der Entsorgung selbst entnommen und der separaten Batteriesammlung zugeführt werden.

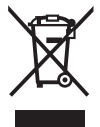

Gemäß der europäischen Richtlinie

2012/19/EU müssen nicht mehr gebrauchsfähige Elektrogeräte und gemäß der europäischen Richtlinie 2006/66/EG müssen defekte oder verbrauchte Akkus/Batterien getrennt gesammelt und einer umweltgerechten Wiederverwendung zugeführt werden.

Die getrennte Sammlung der Elektrogeräte dient der sortenreinen Vorsortierung und unterstützt eine ordnungsgemäße Behandlung und Rückgewinnung der Rohstoffe und schont damit Mensch und Umwelt.

#### <span id="page-31-0"></span>**Informationen zur Rücknahme von Elektro-Altgeräten für private Haushalte**

Wie im Folgenden näher beschrieben, sind bestimmte Vertreiber zur unentgeltlichen Rücknahme von Altgeräten verpflichtet.

Vertreiber mit einer Verkaufsfläche für Elektro- und Elektronikgeräte von mindestens 400 m² sowie Vertreiber von Lebensmitteln mit einer Gesamtverkaufsfläche von mindestens 800 m², die mehrmals im Kalenderjahr oder dauerhaft Elektro- und Elektronikgeräte anbieten und auf dem Markt bereitstellen, sind verpflichtet,

- 1. bei der Abgabe eines neuen Elektro- oder Elektronikgeräts an einen Endnutzer ein Altgerät des Endnutzers der gleichen Geräteart, das im Wesentlichen die gleichen Funktionen wie das neue Gerät erfüllt, am Ort der Abgabe oder in unmittelbarer Nähe hierzu unentgeltlich zurückzunehmen; Ort der Abgabe ist auch der private Haushalt, sofern dort durch Auslieferung die Abgabe erfolgt: In diesem Fall ist die Abholung des Altgeräts für den Endnutzer unentgeltlich; und
- 2. auf Verlangen des Endnutzers Altgeräte, die in keiner äußeren Abmessung größer als 25 cm sind, im Einzelhandelsgeschäft oder in unmittel-

barer Nähe hierzu unentgeltlich zurückzunehmen; die Rücknahme darf nicht an den Kauf eines Elektro- oder Elektronikgeräts geknüpft werden und ist auf drei Altgeräte pro Geräteart beschränkt.

Der Vertreiber hat beim Abschluss des Kaufvertrags für das neue Elektrooder Elektronikgerät den Endnutzer über die Möglichkeit zur unentgeltlichen Rückgabe bzw. Abholung des Altgerätes zu informieren und den Endnutzer nach seiner Absicht zu befragen, ob bei der Auslieferung des neuen Geräts ein Altgerät zurückzugeben wird.

Dies gilt auch bei Vertrieb unter Verwendung von Fernkommunikationsmitteln, wenn die Lager- und Versandflächen für Elektro- und Elektronikgeräte mindestens 400 m² betragen oder die gesamten Lager- und Versandflächen mindestens 800 m² betragen, wobei die unentgeltliche Abholung auf Elektro- und Elektronikgeräte der Kategorien 1 (Wärmeüberträger), 2 (Bildschirmgeräte) und 4 (Großgeräte mit mindestens einer äußeren Abmessung über 50 cm) beschränkt ist. Für alle übrigen Elektro- und Elektronikgeräte muss der Vertreiber geeignete Rückgabemöglichkeiten in zumutbarer Entfernung zum jeweiligen Endnutzer gewährleisten; das gilt auch für Altgeräte, die in keiner äußeren Abmessung größer als 25 cm sind, die der Endnutzer zurückgeben will, ohne ein neues Gerät zu kaufen.

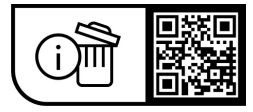

**Änderungen vorbehalten.**

**Robert Bosch GmbH**

72757 Reutlingen Germany

**www.bosch-ebike.com**

**0 275 007 Kde** (2023.09) T / 34